## **"METHOD OF PAYMENT USING GOOGLE APP"**

## **# Method of Installing the app and using it are mentioned below :**

1) Using your android mobile phone, search for Quick school parent in play/App store.

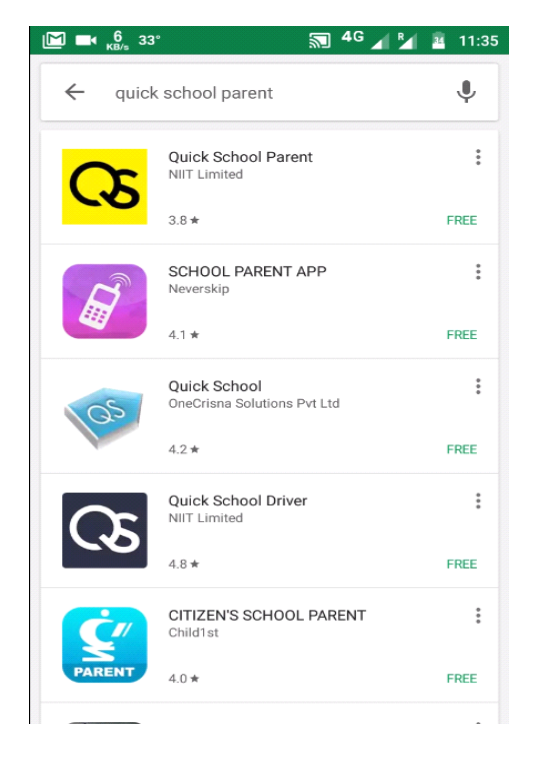

2) Download this app, and after installing it on your phone. You will find NIIT nguru solutions for school having yellow color logo. Further it will ask for the URL AND NICKNAME.

In space of URL please type :<https://quickschool.niitnguru.com/literavalleyschool>

Nickname: you can go for anything, as in ( Litera, rahul, ankit ..etc ) and submit it.

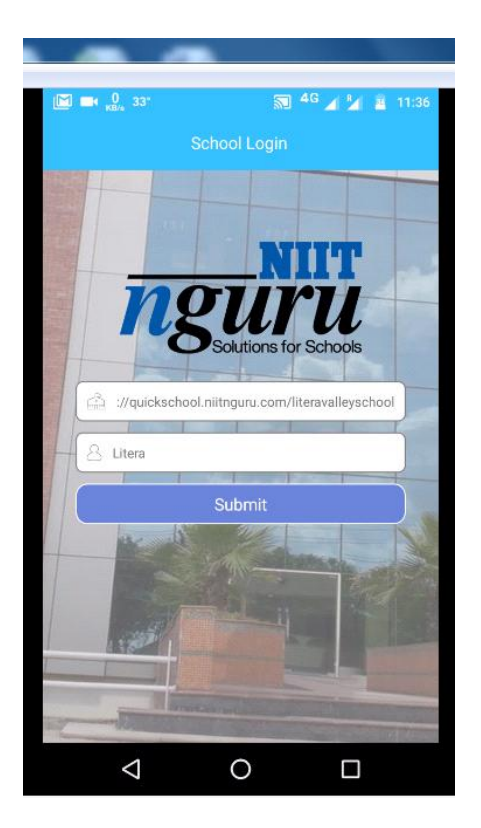

3) After submitting that it will ask you for the username and password.

In username you can type your wards admission no and in space of password you can go with the password you have been provided earlier and then login.

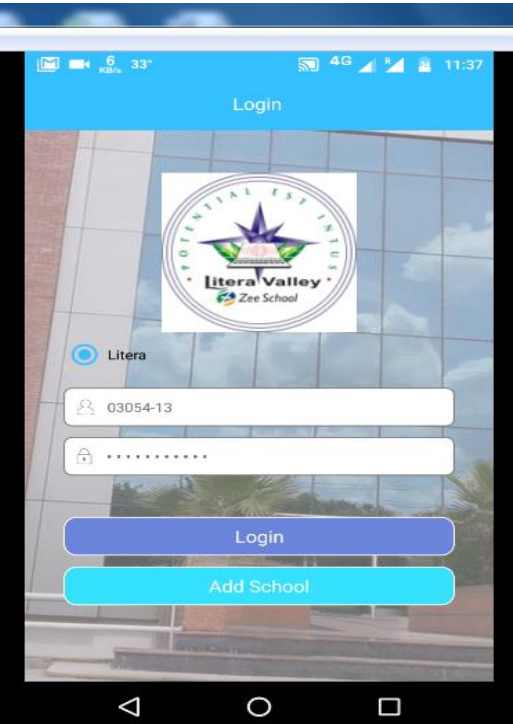

4) Soon you will be logged in into your ward's account. There you can find few categories as in updates, new assignments, fee-amount, action-taken.

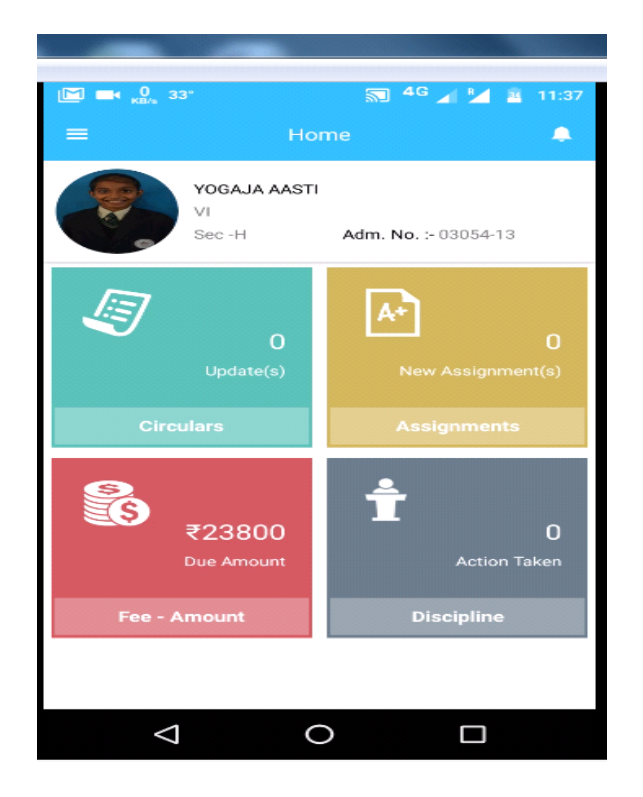

5) Moving towards the option "fee-amount" click on that and soon you can find the fee details over there.

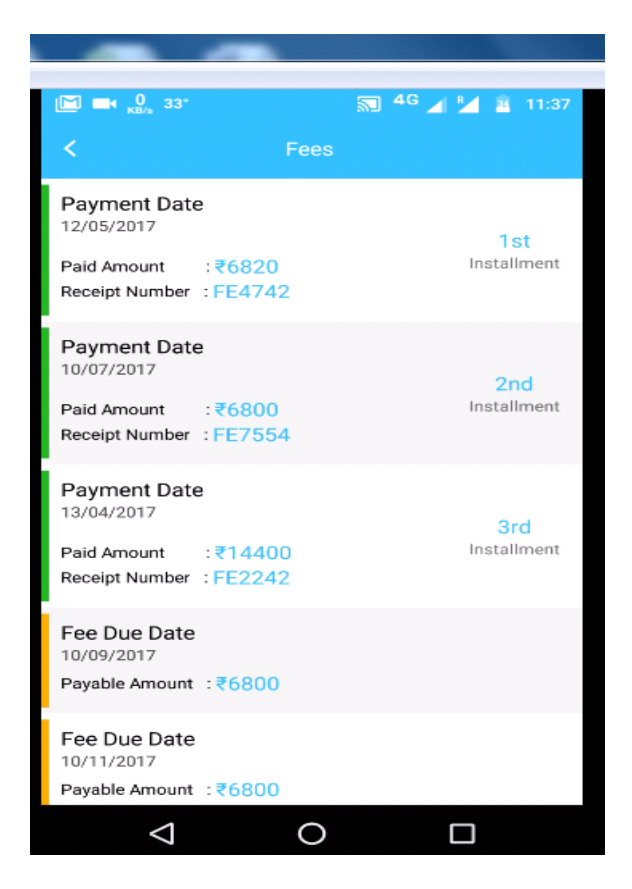

6) From there you can complete the further process and clear your dues using the pay

now option. You can even pay using the options of Debit cards, Net banking, cash card or wallets.

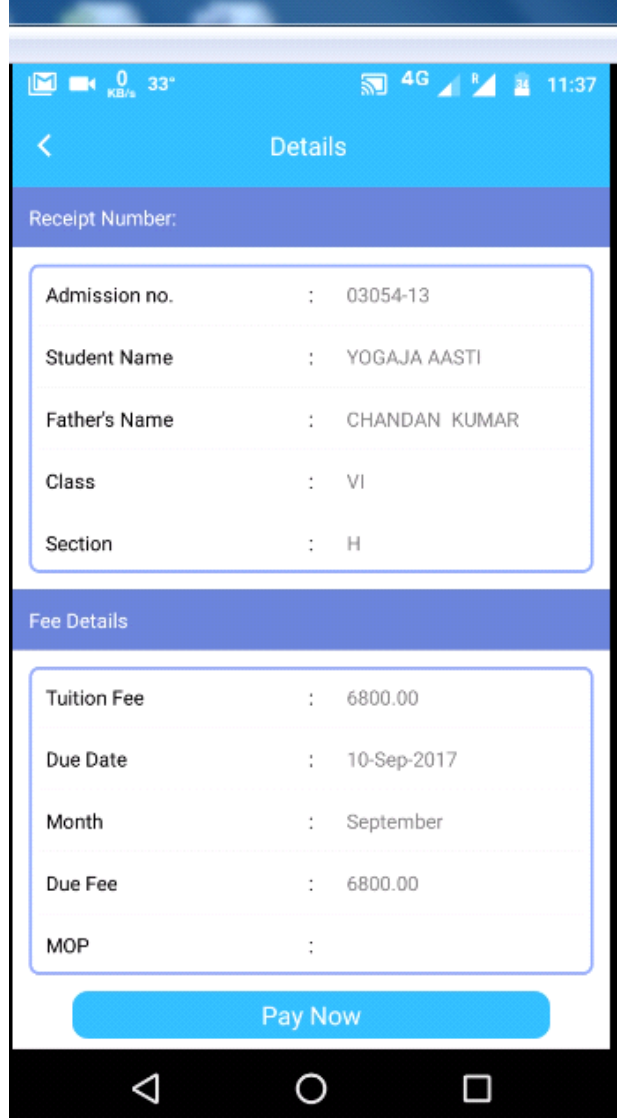

7) Open pay now option. You can even pay using the options of Debit cards, Net banking, cash card or wallets.

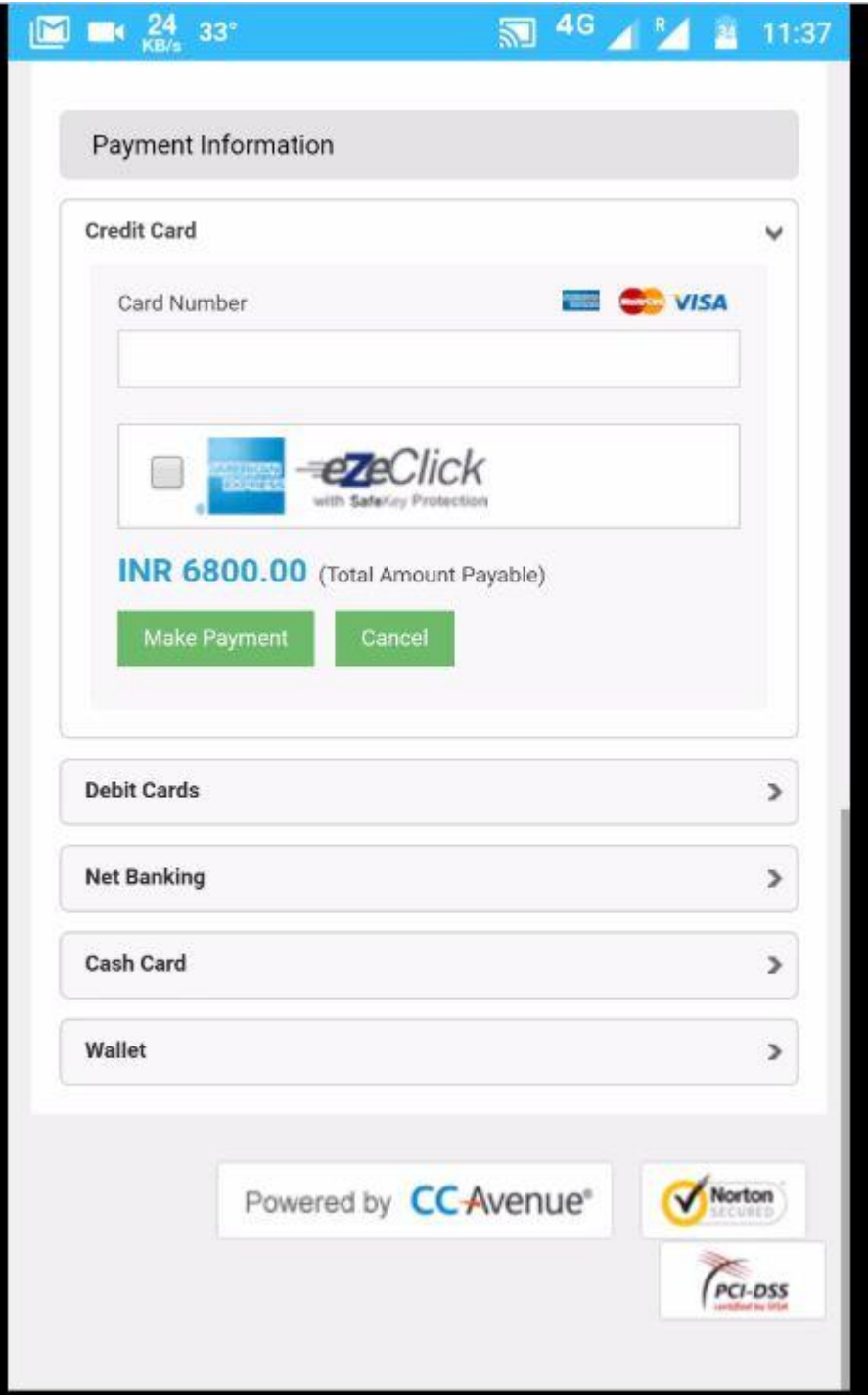